# Помещения

Платформа НЕЙРОСС обеспечивает функции контроля количества людей в помещении, а также выполнение команд блокировки и разблокировки точек доступа помещения.

Переход к функционалу: [АРМ НЕЙРОСС Доступ](https://support.itrium.ru/pages/viewpage.action?pageId=923238457) > Помещения.

**Содержание:** 

- [Общие](#page-0-0)  [сведения](#page-0-0)
- [Окно раздела](#page-0-1)
- Формирование [дерева](#page-2-0)  [помещений](#page-2-0)
- [Просмотр](#page-5-0)  [списка людей](#page-5-0)
- [Управление](#page-6-0)  [помещениями](#page-6-0)

## <span id="page-0-0"></span>Общие сведения

Помещение в Платформе НЕЙРОСС — это виртуальная сущность, ограниченная «входными» и «выходными» точками доступа. Прообразом помещения может выступать несколько помещений, открытая территория или предприятие в целом. По факту совершения прохода по точке доступа, помеченной как [Вход], пропуск, инициировавший такое событие, «добавляется» к помещению; если точка доступа помечена как [Выход], – пропуск «изымается» из помещения. Количество точек доступа на вход и выход не ограничивается, поддерживаются проходные и вложенные помещения. Ведётся подсчёт людей в помещении, в том числе, с учётом вложенности.

Текущее количество людей в помещении определяет состояние помещения. Определение состояния рассчитывается по следующему алгоритму:

N = 0 [Нет людей] — нормальное состояние; 0 < N < min [Мало людей] — тревожное состояние; min <= N <= max [Есть люди] — нормальное состояние; N > max [Много людей] — тревожное состояние.

Где:

- N количество людей в помещении;
- min минимальное количество людей в помещении;
- max максимальное количество людей в помещении.

Значения min и max, а также тип подсчитываемых пропусков задаётся в настройках помещений. Помещение может наследовать общие настройки, либо настройки могут быть переопределены для конкретного помещения.

Права доступа к функциям раздела ограничиваются администратором системы.

## <span id="page-0-1"></span>Окно раздела

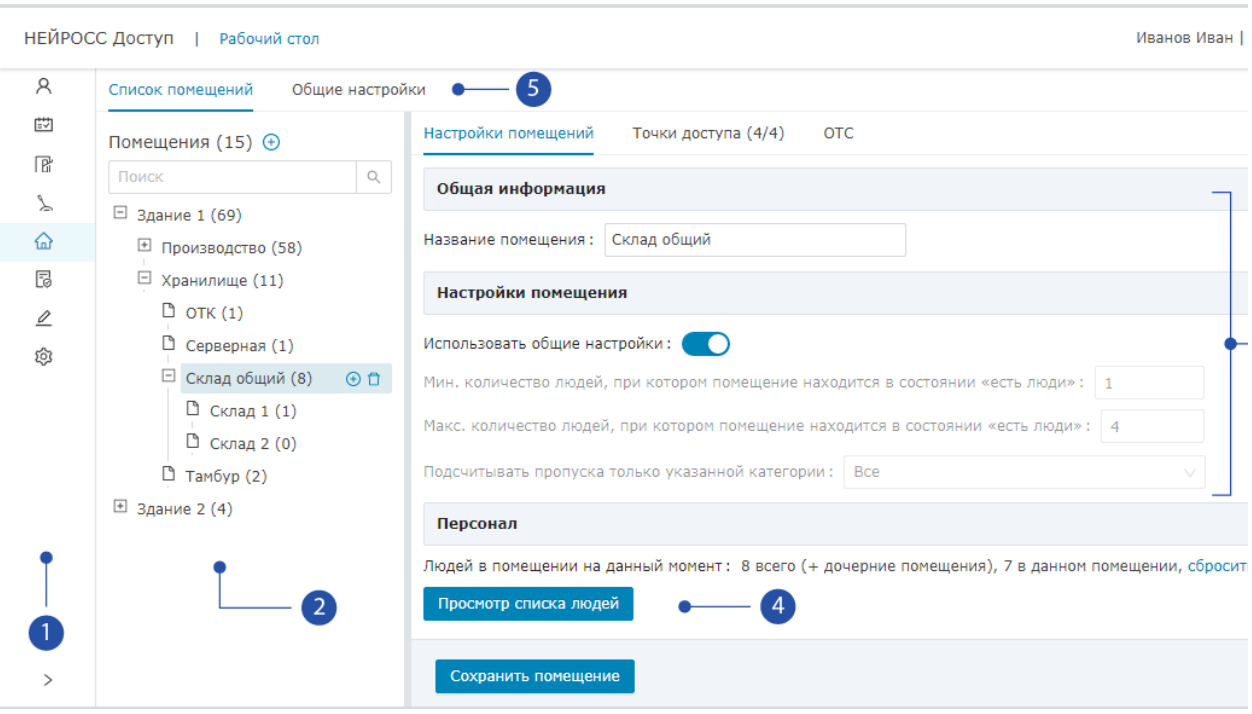

- 1. Разделы: панель переключения между разделами АРМ НЕЙРОСС Доступ;
- 2. **Помещения**: список помещений; в скобках указано текущее количество людей в помещении и во всех дочерних к нему помещениях;
- 3. Параметры помещения: параметры выбранного в списке [2] помещения;
- 4. Число людей в помещении: информация о количестве людей в данном помещении с учётом вложенных / без учёта вложенных, а также команды управления;

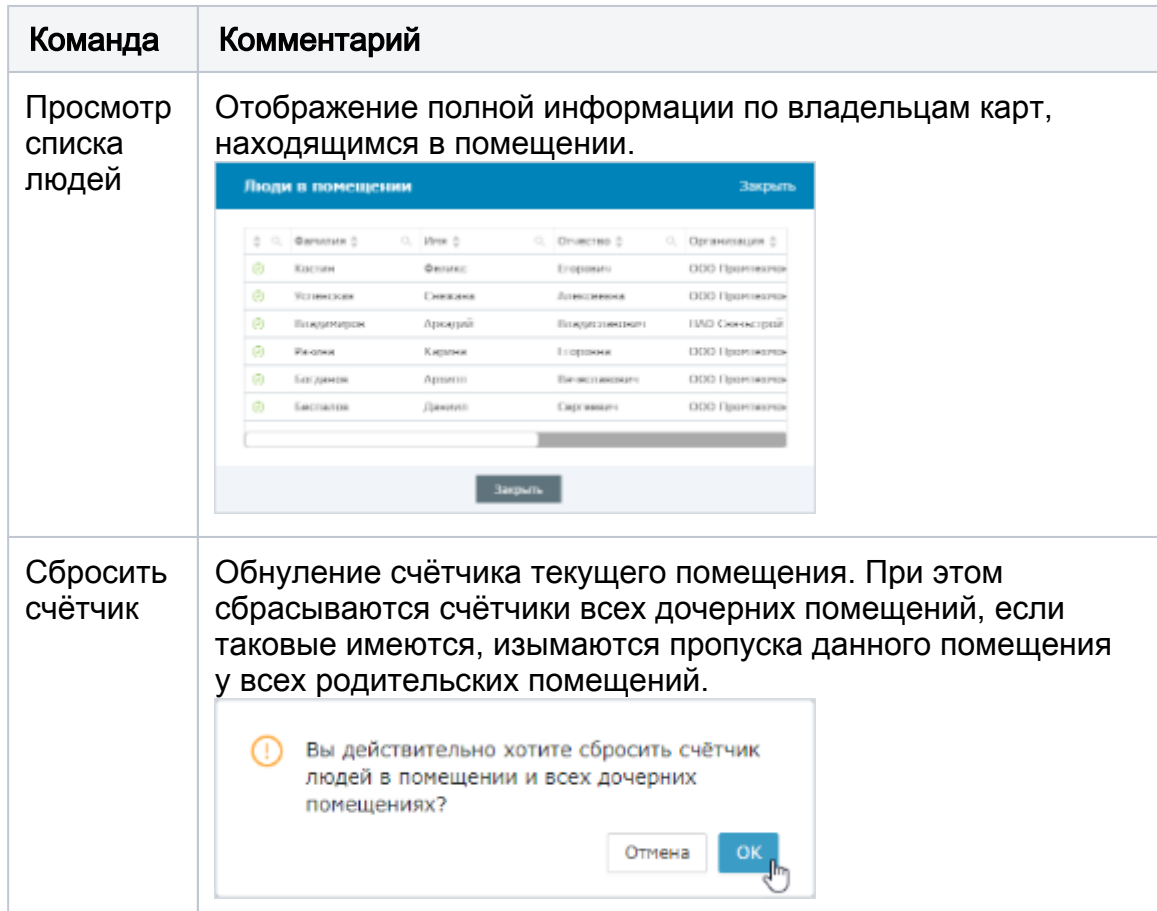

5. **Подразделы**: на вкладке **Общие настройки** задаются настройки всех помещений, которые могут быть переопределены для каждого помещения независимо.

## <span id="page-2-0"></span>Формирование дерева помещений

## **⊘ СОВЕТ**

Рекомендуется заранее продумать структуру дерева помещений. Для мониторинга общего количества людей на предприятии / в здании можно создать группирующее родительское помещение, не содержащее «своих» точек доступа, предназначенное для отображения числа людей во всех дочерних помещениях. Таких группирующих помещений может быть несколько.

#### Порядок действий:

1. Определите названия помещений на плане, также выясните названия точек доступа на входах и выходах из каждого помещения. Одна точка доступа может являться одновременно выходом для одного помещения и входом для другого: так обеспечивается возможность «перехода» из одного помещения в другое.

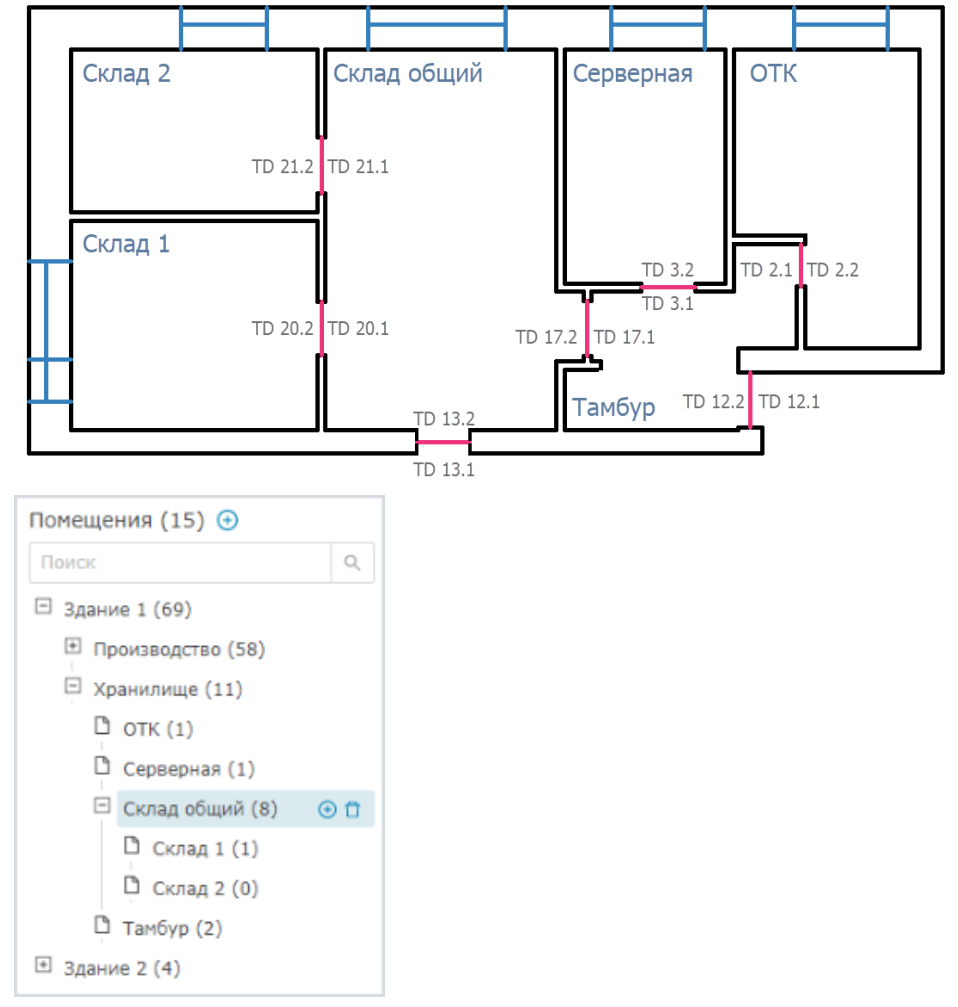

Пример сложного расположения помещений и дерева помещений

- 2. Постройте дерево помещений: добавьте корневое помещение (на примере корневыми являются помещения Здание 1, Здание 2) [\[Добавление](#page-3-0)  [корневого помещения](#page-3-0)], к нему добавьте дочерние помещения [[Добавление](#page-3-1)  [дочернего помещения\]](#page-3-1).
- 3. Задайте общие настройки [[Общие настройки помещений](#page-3-2)].
- 4. Для каждого помещения в отдельности задайте входные и выходные точки доступа, и при, необходимости, переопределите параметры [[Настройки](#page-4-0)  [помещения\]](#page-4-0).

#### <span id="page-3-0"></span>Добавление корневого помещения

Для оценки общего количества людей на предприятии / в здании рекомендуется создавать родительское помещение, а все остальные добавлять дочерними к нему.

- 1. В списке помещений [2] нажмите на кнопку **+ Добавить новое помещение**.
- 2. В отобразившемся окне укажите название нового помещения. Нажмите на кнопку Добавить.

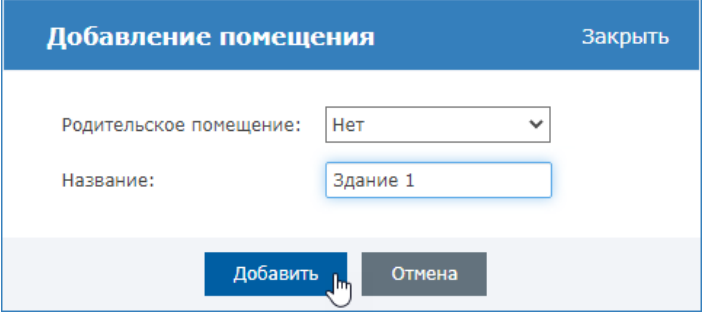

#### <span id="page-3-1"></span>Добавление дочернего помещения

- 1. В списке помещений нажмите на кнопку  $\biguplus$ в строке помещения, которое будет являться родительским к добавляемому.
- 2. В отобразившемся окне укажите название нового помещения. Нажмите на кнопку Добавить.

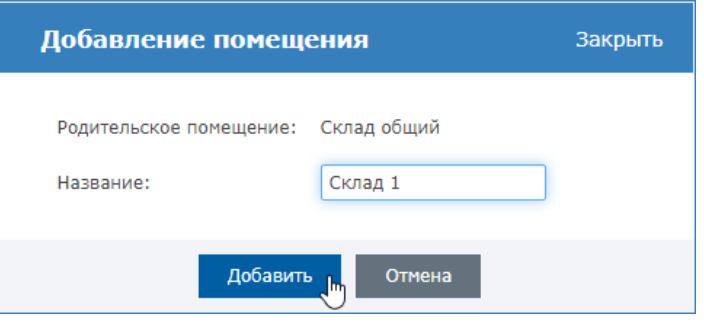

## ⊘ ПОДСКАЗКА

Вы также можете воспользоваться сценарием добавления корневого помещения, но в раскрывающемся списке выбрать помещение, которое будет являться родительским к добавляемому.

<span id="page-3-2"></span>Общие настройки помещений

В настройках помещений задаются границы тревожных состояний [МалоЛюдей], [МногоЛюдей] и тип учитываемых пропусков. На вкладке Общие настройки задаются наиболее часто использующиеся настройки помещений. Настройки нестандартных помещений задаются индивидуально для каждого помещения.

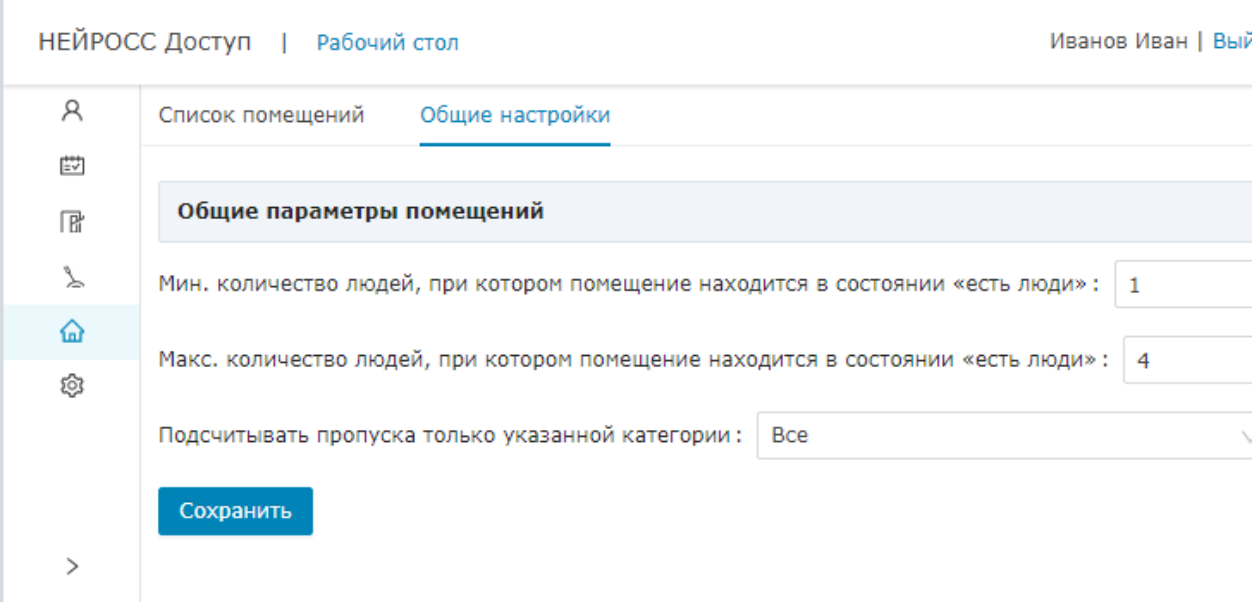

1. Задайте минимальное количество людей, при котором помещение находится в состоянии [ЕстьЛюди]. Если помещение не пустое, но количество людей меньше указанного, будет сформирована тревога «В помещении мало людей».

Если формирование тревожного статуса [МалоЛюдей] не требуется, установите значение поля в 1.

2. Задайте максимальное количество людей, при котором помещение находится в состоянии [ЕстьЛюди]. При превышении заданного значения будет сформирована тревога «В помещении много людей».

Если формирование тревожного статуса [МногоЛюдей] не требуется, установите заведомо недостижимое значение, например, – 1000.

- 3. Если требуется вести подсчёт пропусков определённых типов, выберите из раскрывающегося списка требуемый тип пропусков.
- 4. Сохраните изменения.

#### <span id="page-4-0"></span>Настройки помещения

- 1. В поле Название помещения, при необходимости, измените название помещения.
- 2. Если помещение является нестандартным и не должно наследовать общие настройки помещений, переведите переключатель Использовать общие настройки в положение ВЫКЛ (OFF) и задайте индивидуальные настройки для данного помещения. Список полей идентичен [общим настройкам](#page-3-2).

Λ

Индивидуальные настройки помещений не наследуются. При необходимости задания аналогичных настроек для дочерних помещений, задайте их для каждого помещения отдельно.

3. На вкладке **Точки доступа** укажите, какие точки доступа являются входными и выходными для данного помещения. Будьте внимательны на данном этапе, не допускайте установки идентичной точки доступа на вход и выход!

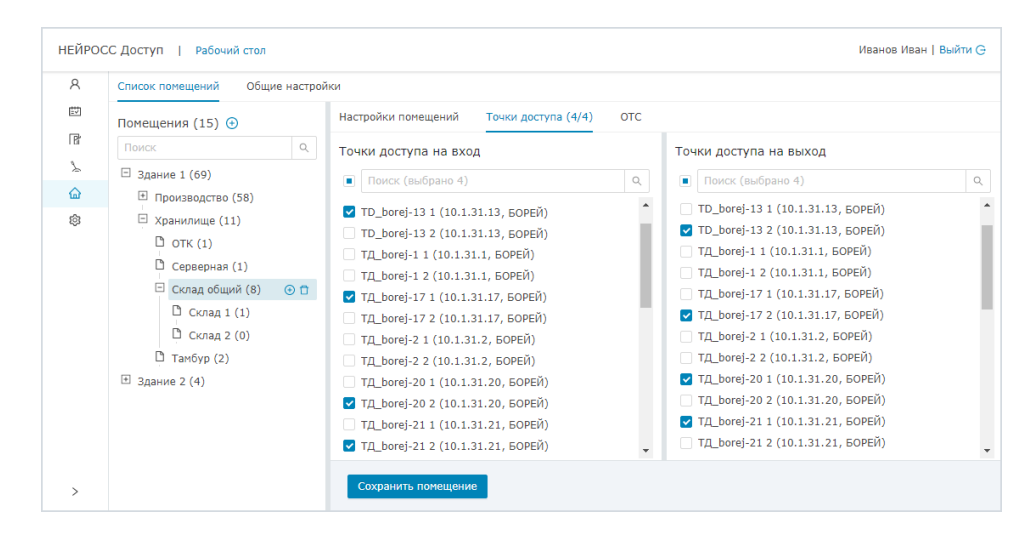

На данном примере помещение «Склад общий» имеет четыре входа, обеспечивающие контроль доступа в обеих направлениях, соответственно, заданы четыре точки доступа на вход и четыре на выход.

Если точка доступа, заданная для помещения, больше неактивна (контроллер недоступен в сети), такая точка доступа становится неизвестной. Если контроллер не используется, снимите флаг выбора.

• Неизвестная точка доступа (с71ddb58-5cf2-4d04-9399-0de73a8ba9b9) (?, ?)

4. Сохраните изменения.

### <span id="page-5-0"></span>Просмотр списка людей

Дерево помещений позволяет осуществлять мониторинг количества людей с учётом вложенных помещений. Текущее количество людей в помещении и во всех дочерних к нему отображается в скобках рядом с названием помещения.

Просмотреть количество людей в помещении:

- 1. Выделите помещение в списке помещений [2].
- 2. В окне настроек помещения в блоке Персонал [4] указано количество людей с учётом вложенных помещений (всего), а также число людей конкретно в данном помещении.

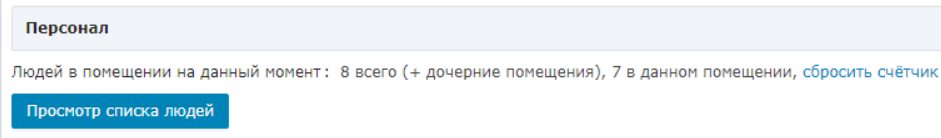

3. Для просмотра списка нажмите на кнопку **Просмотр списка людей**. Отобразится список людей, находящихся в текущем и дочерних к нему помещениях.

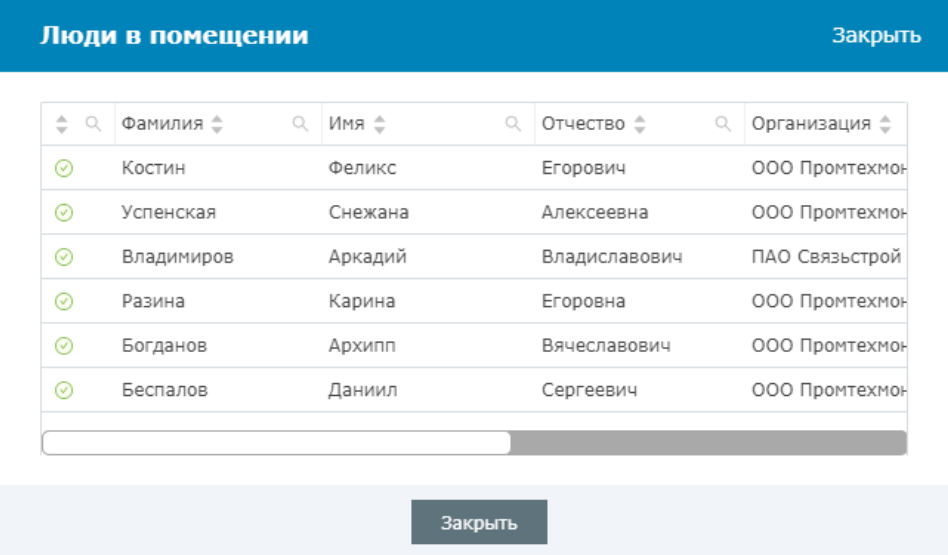

4. Для обнуления счётчика людей в помещении, нажмите на кнопку **Сбросить** счётчик. Если необходимо обнулить счётчик дочерних помещений, выполните данную команду для каждого из дочерних помещений.

## <span id="page-6-0"></span>Управление помещениями

Платформа НЕЙРОСС позволяет выполнять групповое управление точками доступа помещения и всех дочерних к нему, а именно: блокировку, разблокировку и восстановление в дежурный режим. Управление осуществляется из [АРМ НЕЙРОСС Центр.](https://support.itrium.ru/pages/viewpage.action?pageId=933888718) Предварительно необходимо нанести соответствующий элемент на план.

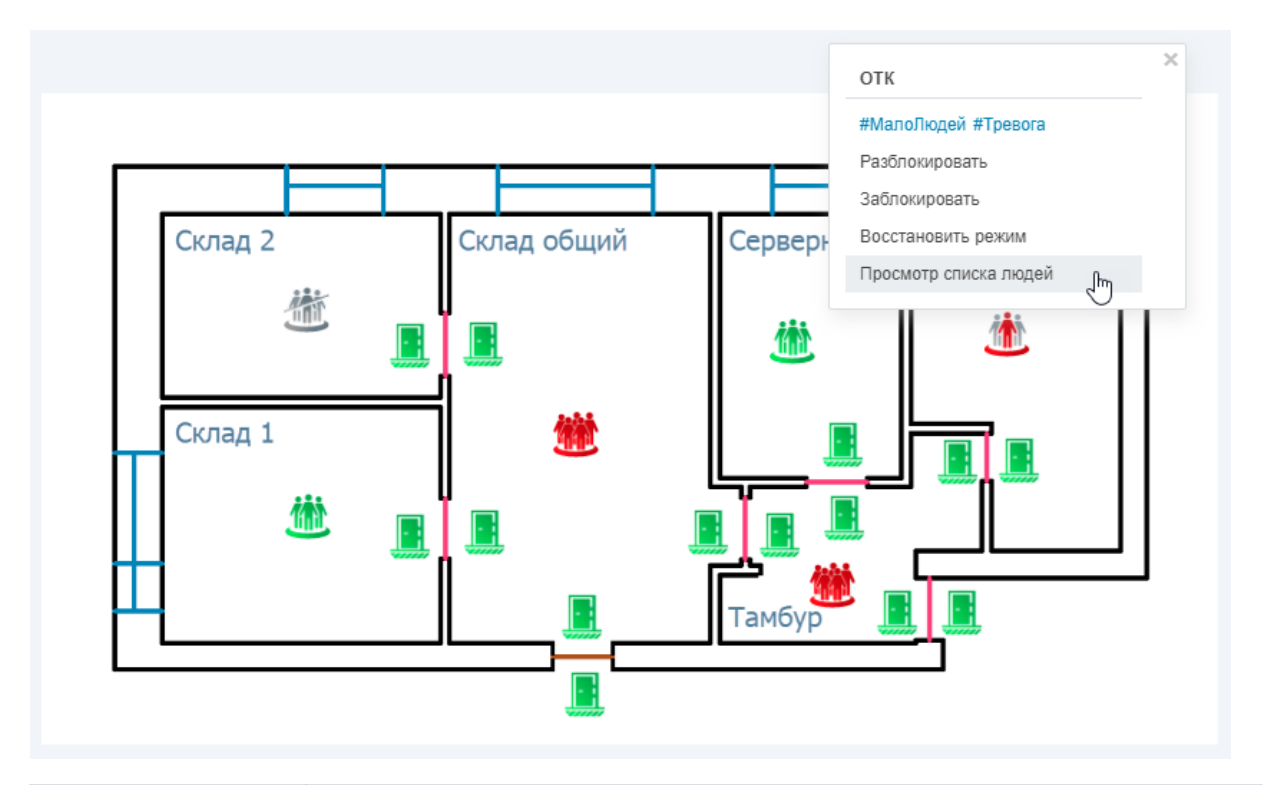

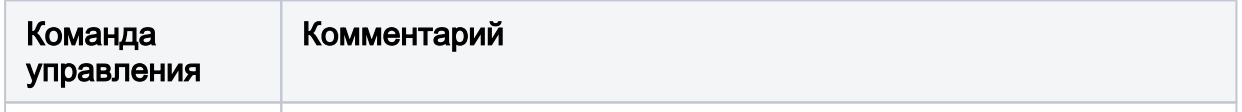

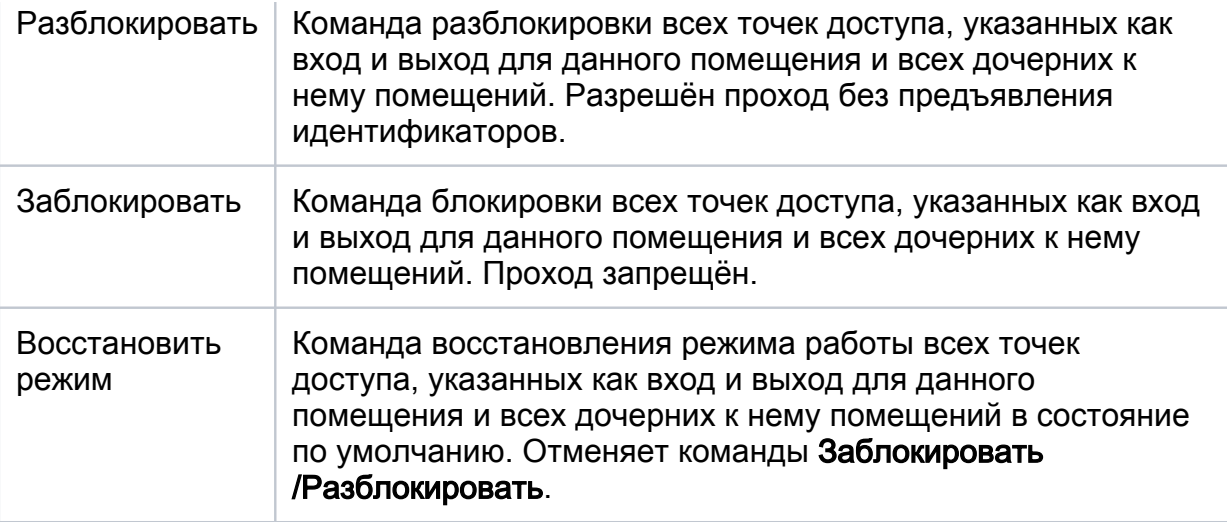